# Zoom利用登壇者マニュアル

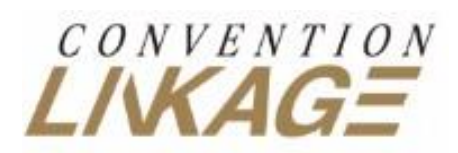

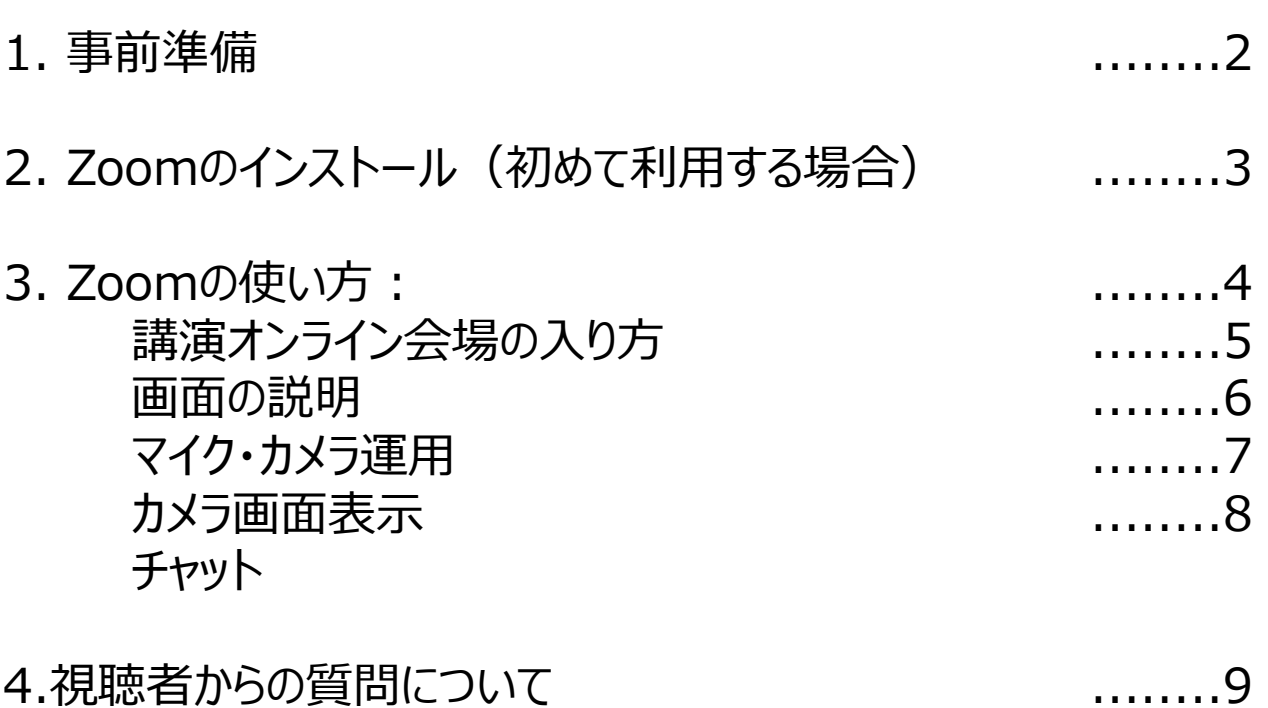

WEB会議アプリ「Zoom」を利用してご講演をしていただきます。

ご利用前に以下のご確認とご用意をお願いいたします。

➢ インターネット接続環境

• 可能な限り有線LANでの接続を行ってください。

➢ Live配信機能に必要な装置

- 講演用パソコン
- Webカメラ
- マイク、またはヘッドセット
- スピーカー・イヤホン、またはヘッドセット

• ノートパソコンの場合、搭載されている事が多いので、機能の確認をお願いし ます。

• デスクトップパソコンの場合、上記の3点の機能が内蔵していない事が多い ため、早めにご確認をお願いします。

➢ Zoomアプリのインストール(次のページから手順の説明をいたします)

• 以前インストールした方は、古いアプリケーションの場合があります。 一度Zoomアプリを起動してアップデートしていただくか、次のページからの方法 で最新のバージョンに更新して ください。

#### >以下のZoom公式サイトのURLから、アプルダウンロードしてください。

# <https://zoom.us/download>

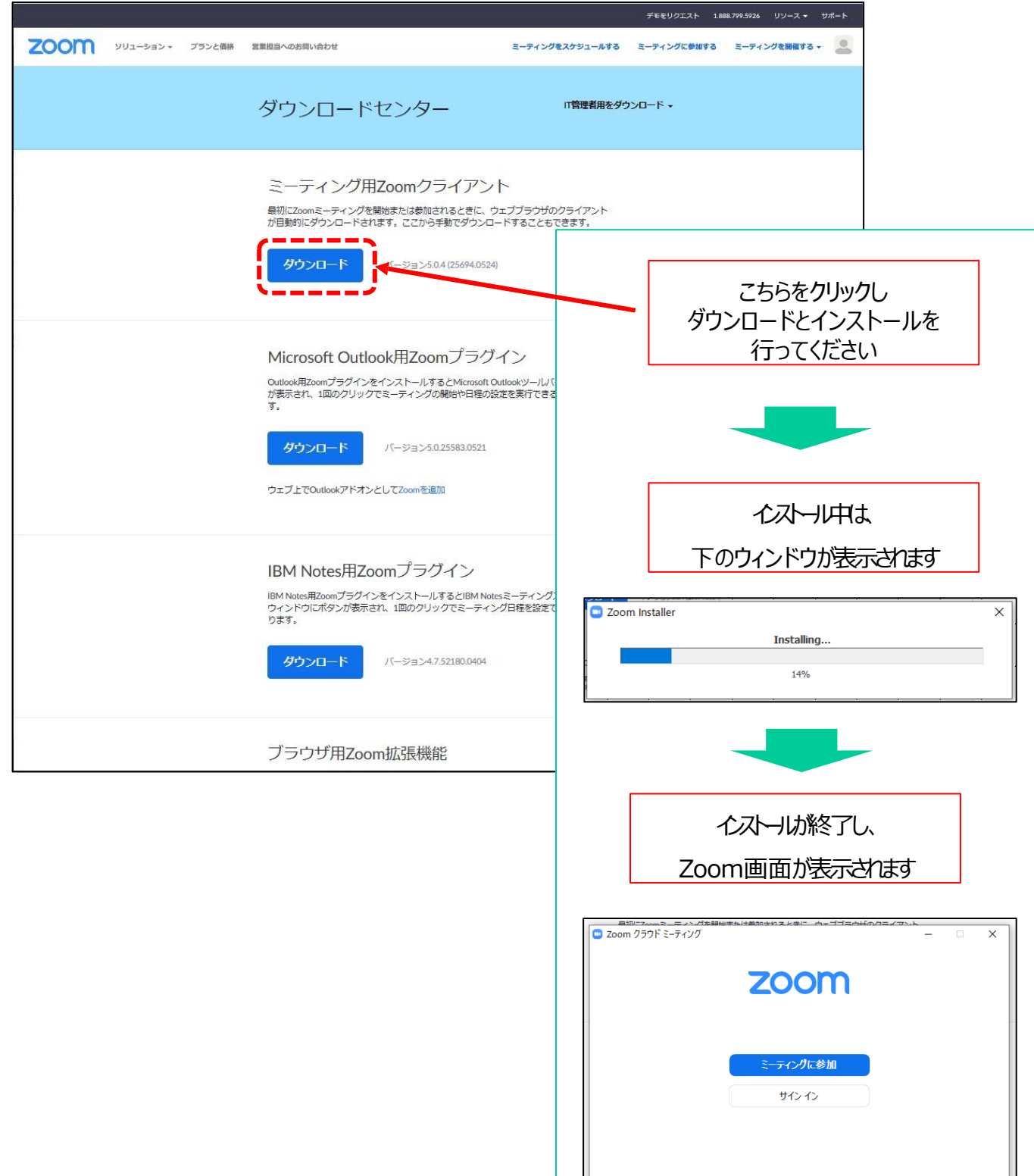

**3** *Convention Linkage, Inc.*

パージョン: 5.0.4 (25694.0524)

#### ▶ 事前に運営事務局より登壇者専用のURLを記載した招待メナルを送りします。

登壇者用URL

例> https://us02web.zoom.us/△/○○○○△△△△……

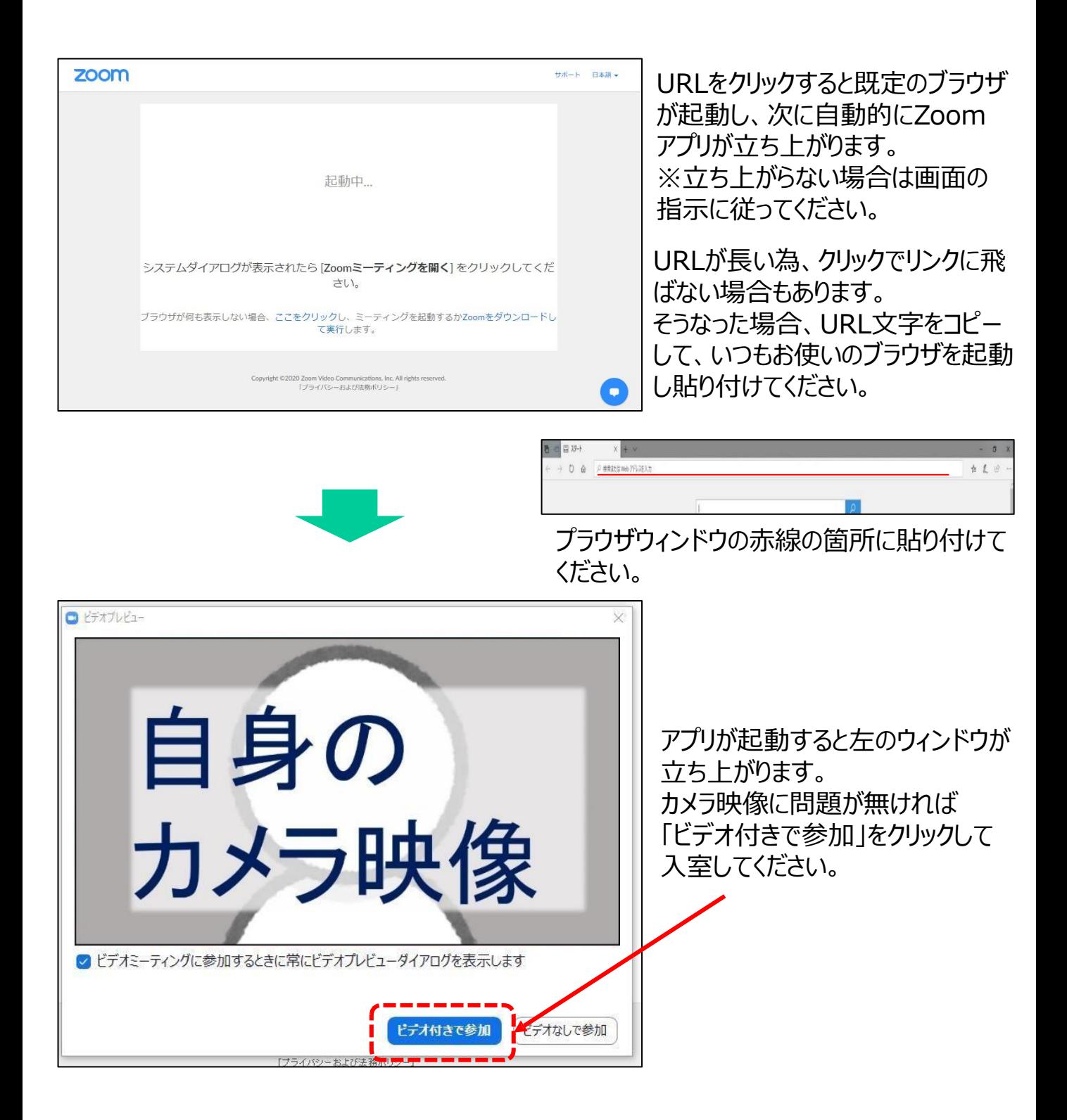

### 3. Zoomの使い方:画面の説明

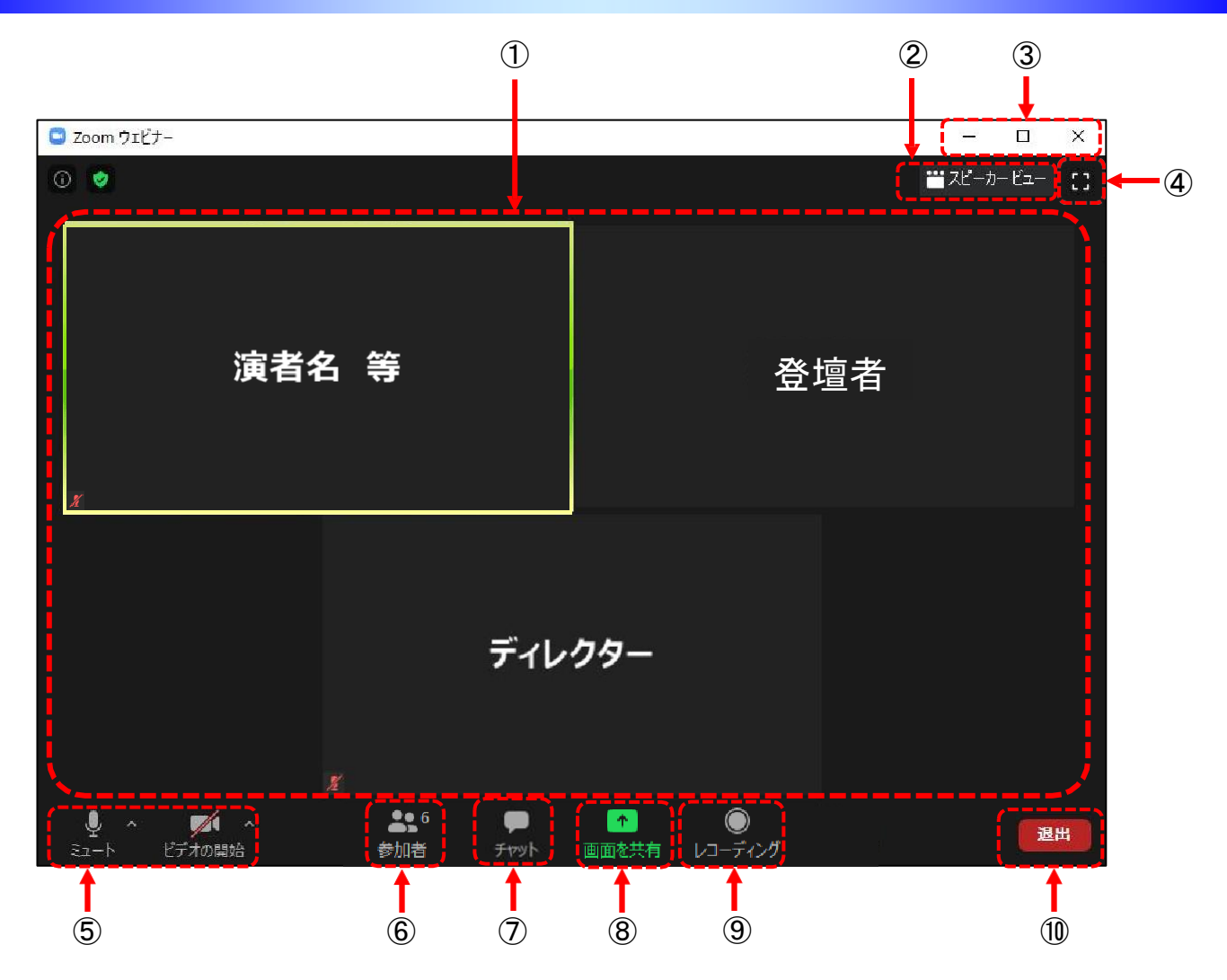

 接続端末のカメラ映像(ビデオを停止中の場合は名前のみ)が表示されます。レイアウト は参加人数によって変更されます。話されている端末は緑色の枠で囲まれます。

■■ カメラウィンドウの左下にこのマークがある時はミュート状態です (通話不可)

ギャラリービューとスピーカービューを切り替えます。 ※P6に詳しい説明があります。

 ウィンドウの表示法を変更します。「×」マークを押すとアプリが終了(退出)しますので、ご 注意ください。

- 全画面表示になります。
- マイクとカメラのオンとオフを切り変えます。 ※P6に詳しい説明があります。
- 現在の参加人数(講演者、視聴者、スタッフの合計)が表示されます。
- 参加者同士の連絡は、「チャット」を利用して行われます。 ※P8に詳しい説明があります。
- 発表ファイルの共有表示に使用します。
- こちらの記録機能は使用できません。
- 退出する時に使用します。 誤って押してしまった場合は「キャンセル」をクリックしてお戻りください。

## 3. Zoomの使い方: マイク・カメラ運用

入室後はCLディレクターまたはオペレーターがご案内させていただきます。 視聴用の画面はオペレーターが操作しますので、ご安心ください。

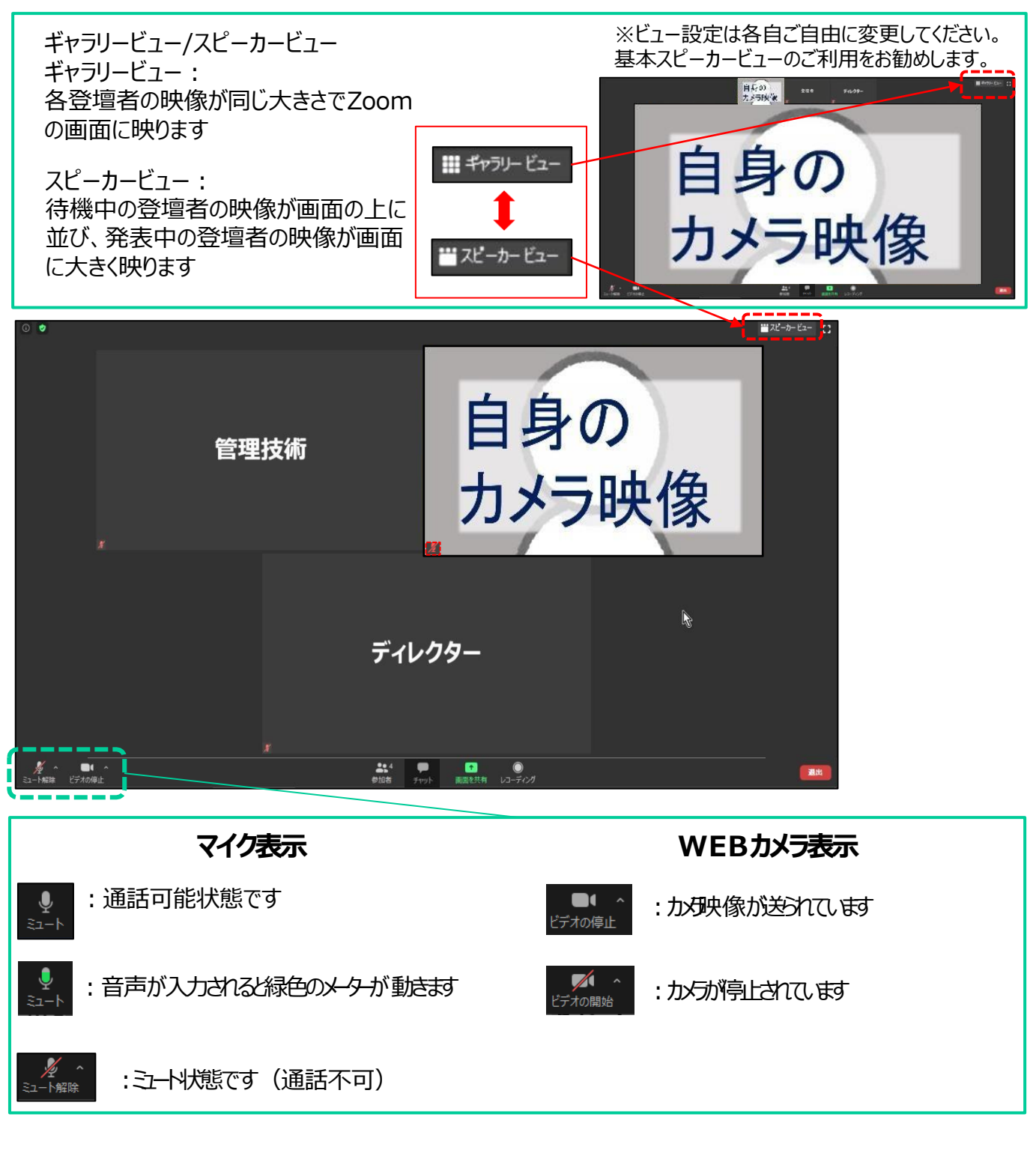

入室時はマイクとカメラのミュート状況をご確認ください。 ミュート状態になっていましたら、ご自身でアイコンを クリックし、使用可能にしてください。 マイクが不必要な時にはこちら側でミュートにさせていただく場合がございます。 話される際に通話可能になっているかをご確認ください。

### 3. Zoomの使い方:カメラ画面表示

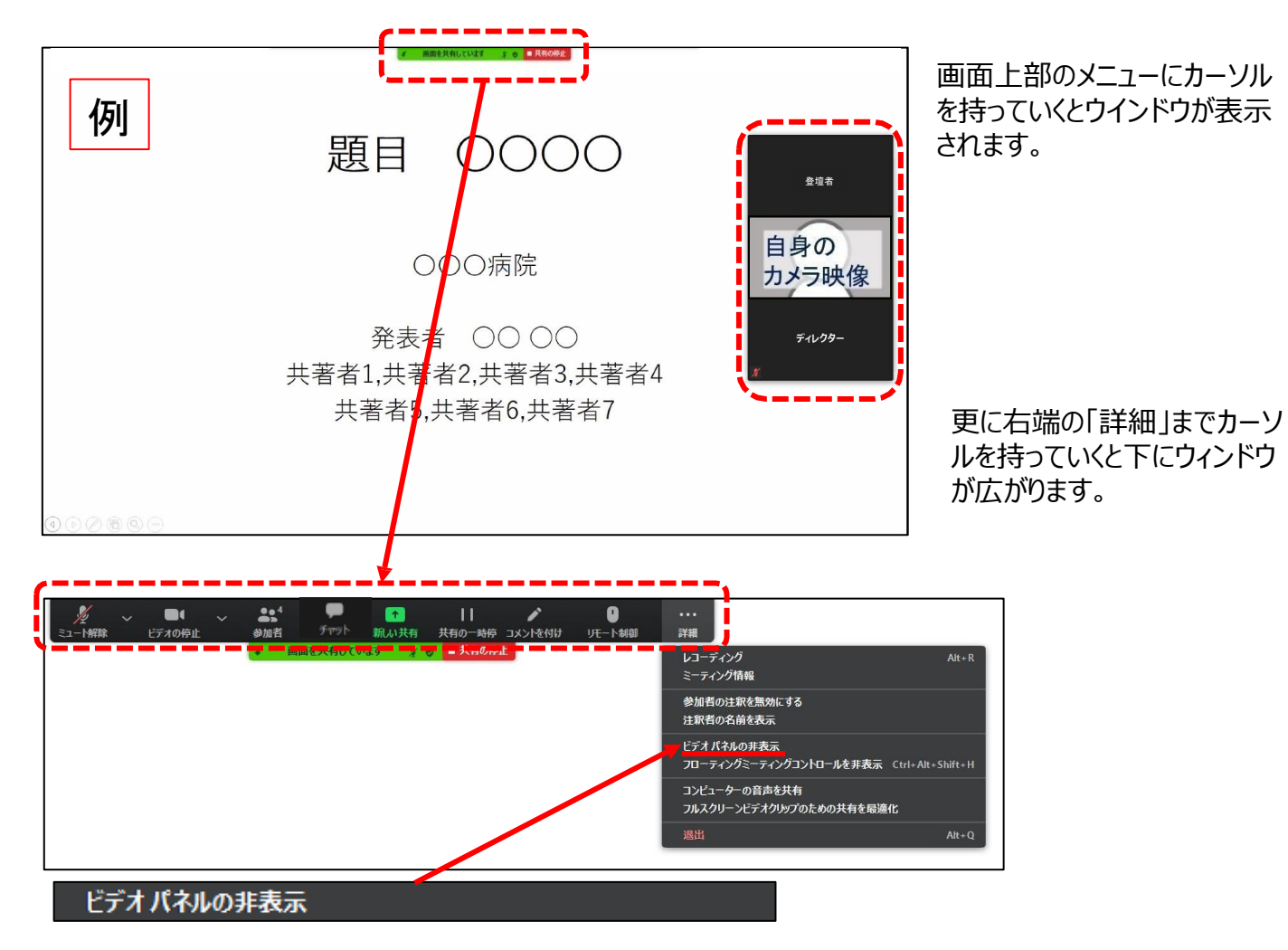

こちらをクリックするとすべてのビデオが表示されなくなります。 ※共有を解除するとカメラは表示されます

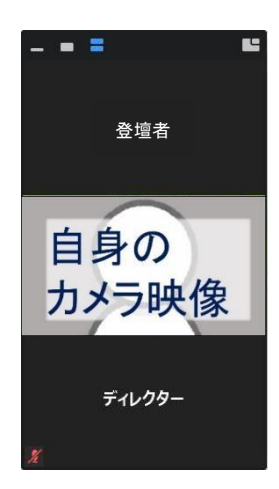

カメラウィンドウにカーソルを持っていくと上部にアイコンが追加されます。 こちらで不要なカメラ画面を非表示に出来ます。

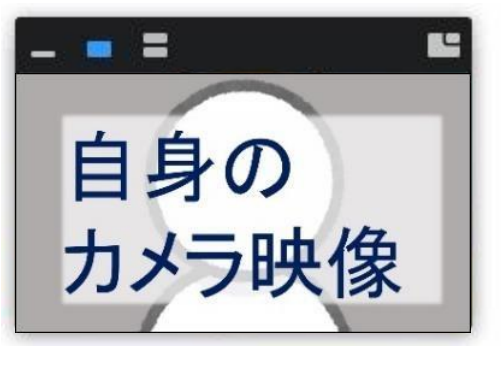

カメラ1画面だけ表示

テキストにて質疑を受け付ける形式となります。 セッション中に登壇者(スタッフ含む)内での連絡用に使うことができます。

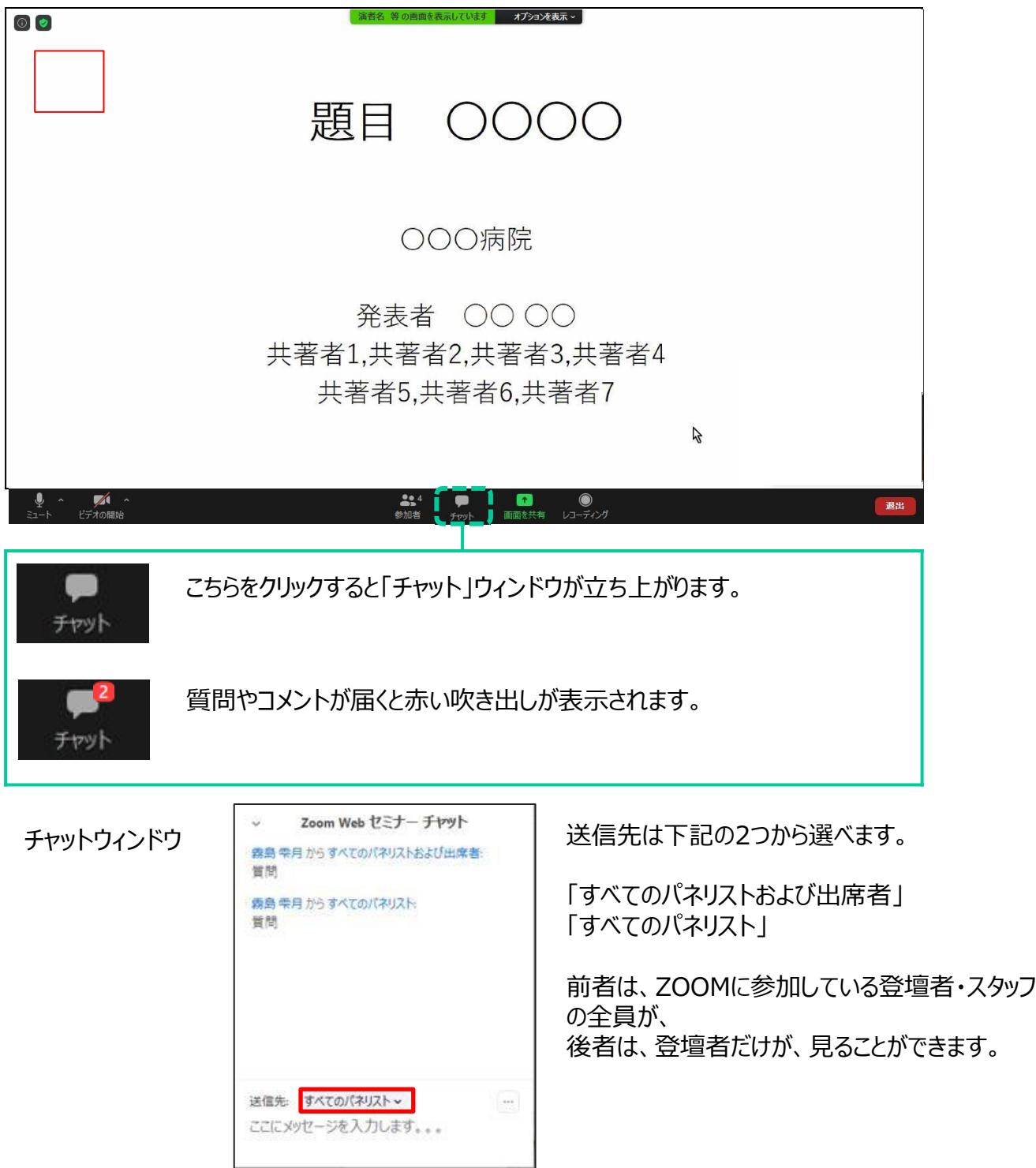

### 4. 視聴者からの質問について

- 1.視聴者からの質問は、視聴画面のサイトから、ご入力いただきます。
- 2. 視聴者からの質問は、視聴画面の動画の下にある「質疑応答」ボタンを押すと質問内容をご確認 いただくことができます。 ※詳細につきましては、後日ご案内いたします。
- 3. セッション開催中(ライブ配信中)は、お手元にデバイス(PC、タブレット、スマホ等)を2台ご用意 くださいますようお願いいたします。 1台は、ZOOMを立ち上げるため、もう1台は、視聴画面を開いていただくために必要となります。 ※座長の先生におかれましては、必ずお願いいたします。
- 4. 視聴画面を開いていただくためには、参加登録が必要となります。 非会員のご登壇者には、事前に、URL、ID、PWDをお送りいたします。 会員のご登壇者は、8月31日(火)までに参加登録(お支払いを含む)を完了させてください。 また、参加登録の2週間前までに2021年度の日本作業療法士協会の会費の納入をお済ませください。
- 5. セッション中に座長の先生は、質問を適宜取り上げてください。 時間内にご回答いただけない場合は、任意ではございますが、セッション終了後にオンデマンドでの質疑 機能でご回答をお願いいたします。